## **KinderConnect – Ingresando Asistencia Semanal y Mensual**

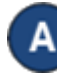

Presione **Detalle** bajo Asistencia.

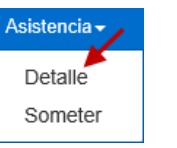

Utilice el menú desplegable de **Mostrar** para ver *Toda la asistencia, Niños con asistencia sin entregar, o Niños con la asistencia entregada*.

Luego, utilice el menú desplegable de

**Tipo de Contrato** para seleccionar *Todos los niños, Todos Niños subsidiados, Niños PFCC, Niños de Pago Privado, Niños de Programa de elección de cuidado infantil,* o *Niños de ProgramaECE.*

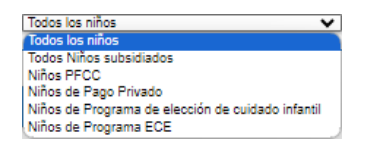

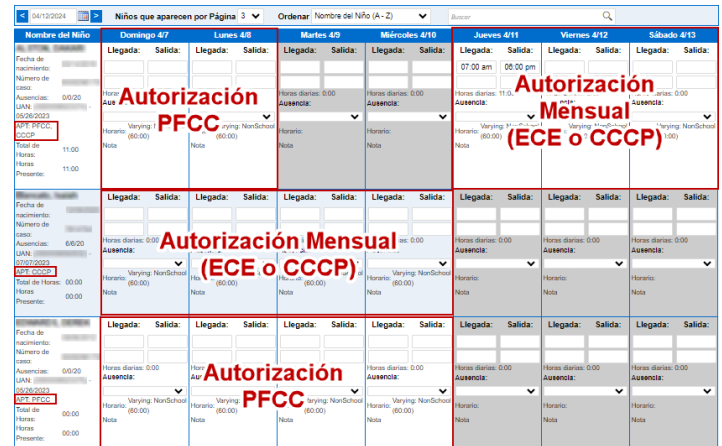

**Nota:** Las autorizaciones no pueden sobreponerse, pero pueden ser consecutivas. Si no está seguro de qué autorización se aplica a qué días, puede revisarlo haciendo clic en el nombre del niño para obtener más detalles.

Para más información, visit[e www.ohiocctap.info,](http://www.ohiocctap.info/) envíenos un mensaje a [supportOH@kindersystems.com](mailto:supportOH@kindersystems.com) o llámenos al 1-833-866-1708.

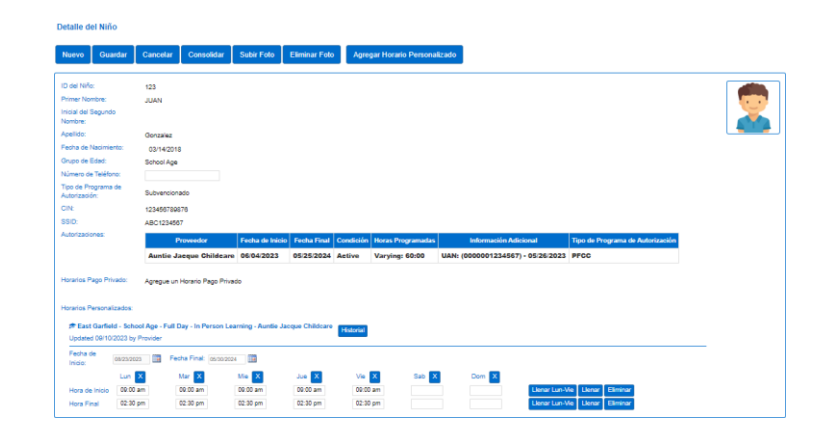

Navegue hasta el niño y el día. Note que el sistema selecciona por defecto el periodo correspondiente a la fecha actual. Para modificarlo, escriba la fecha deseada, haga clic en las flechas junto a la fecha, o utilice el icono del Calendario.

 $\prec$  $\| \cdot \|$ 10/7/2019

Una vez que aparezca la semana seleccionada, ingrese la hora de **Llegada** y **Salida** correspondiente al día.

**Nota:** Si uno de los ingresos de asistencia esta incompleta, o falta ser aprobada, la asistencia no podrá ser sometida, y ese día no será procesada.

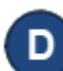

C.

Si están ausentes, haga clic en la fleche desplegable de **Ausencia** y seleccione la razón de la **Ausencia.** No es necesario ingresar horas de **Llegada** y **Salida** para las ausencias.

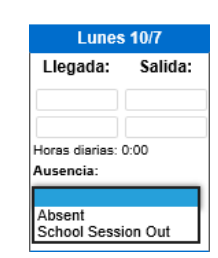

**Nota:** Si un día con ausencia contiene un ingreso de asistencia incompleta, ese día no será procesada.

## Presione **Guardar.**

**Nota:** Se pueden ingresar días de ausencia, pero no cuentan para la asistencia **Mensual**.

Е

Si, luego de configurar un día como **Absent** (Ausente), el Proveedor necesita proporcionar cuidado en ese día, el día **Absent** (Ausente) puede ser removido y reemplazado con la Asistencia actual:

- Debe desmarcar la razón del día **Absent** (Ausente) para cada niño bajo su cuidado haciendo clic en el campo en blanco.
- Ingrese los horarios de **Llegada** y **Salida** para cada niño bajo su cuidado ese día.
- Presione **Guardar**.